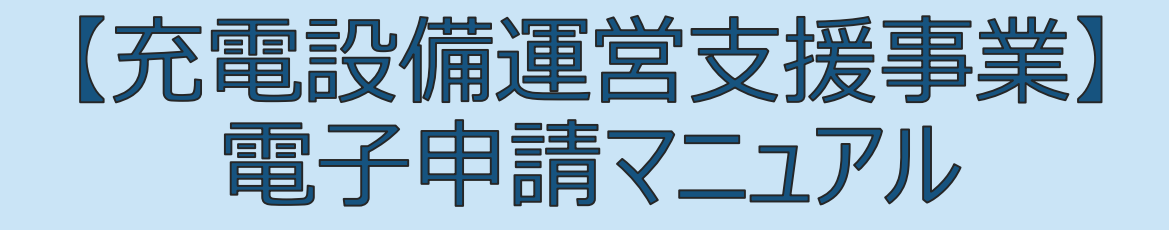

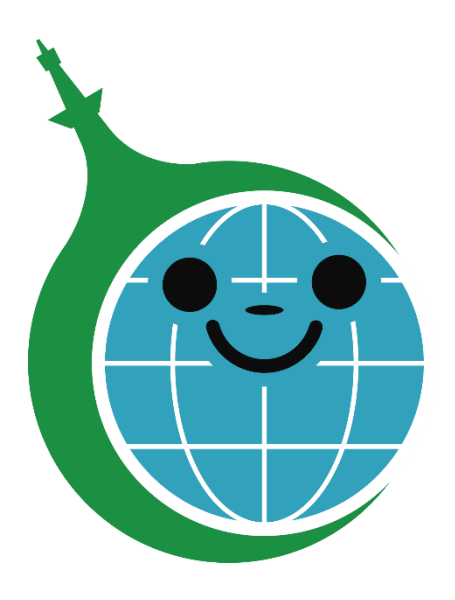

クール・ネット東京

ver.1.00

2023/9/22 作成

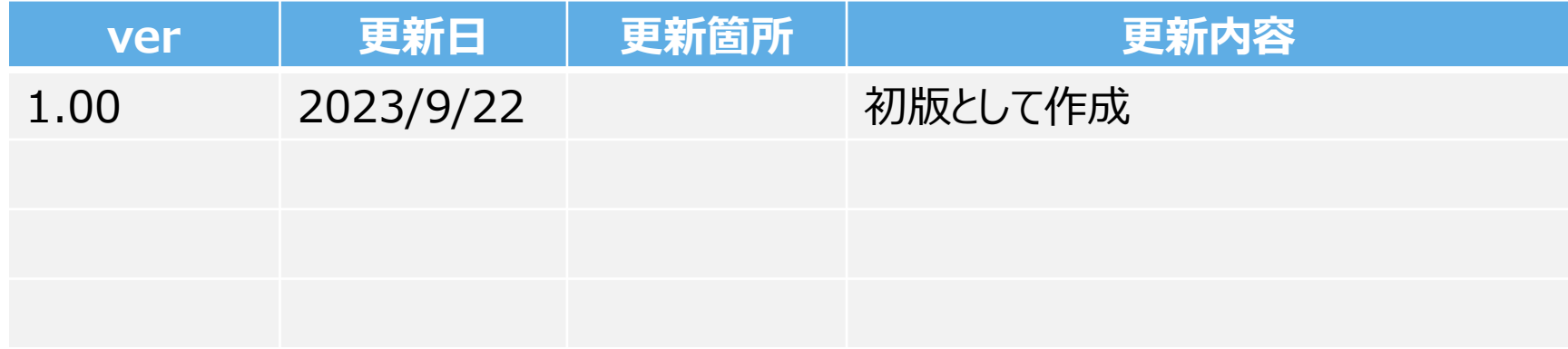

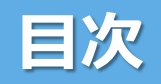

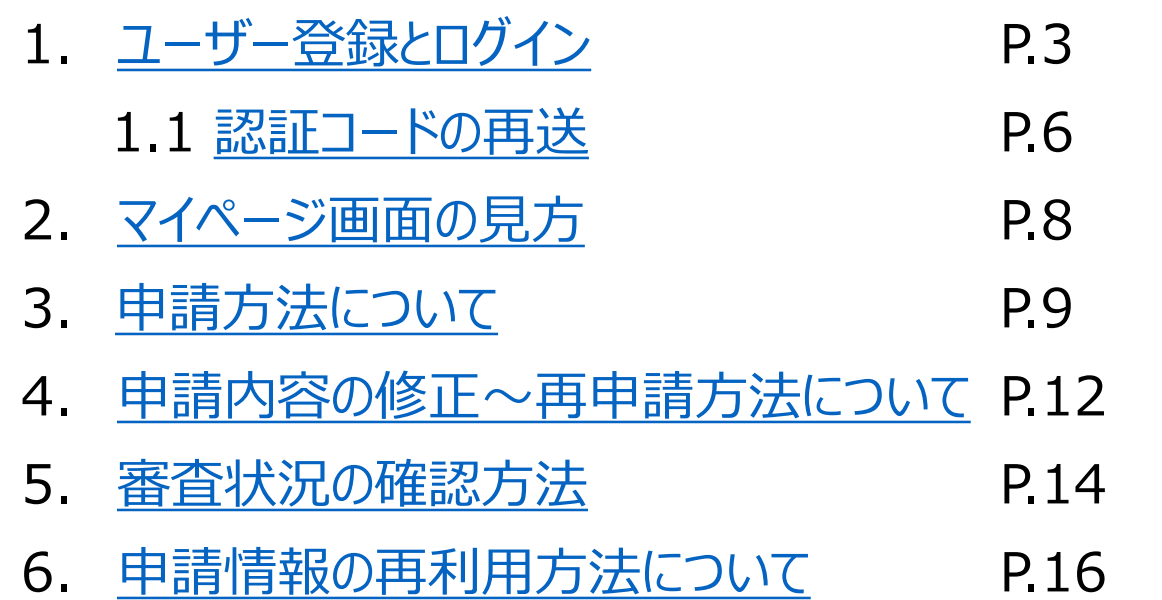

#### **電子申請フロー**

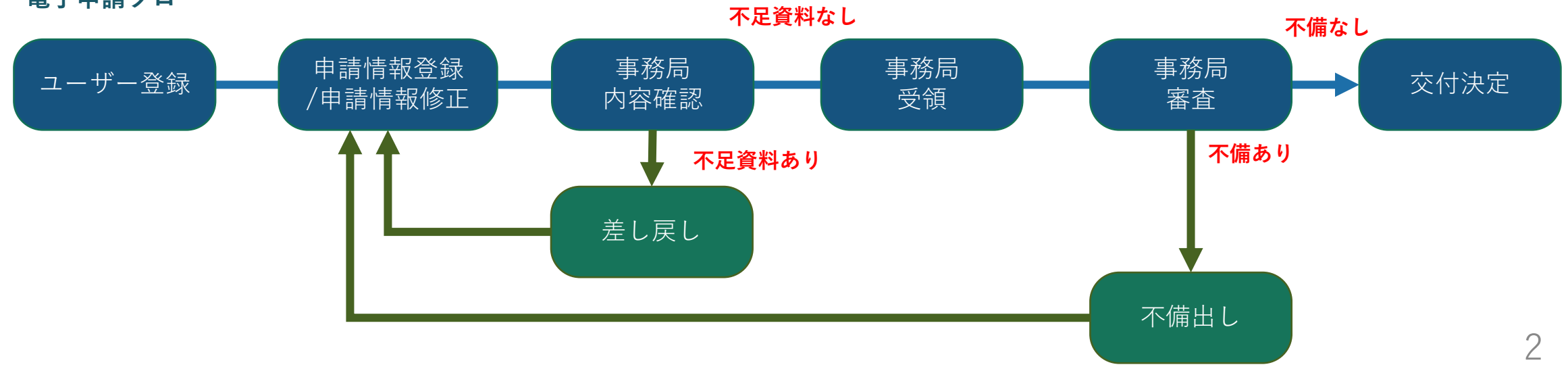

### <span id="page-3-0"></span>【充電設備普及促進事業】 電子申請システムユーザー登録画面 <https://f5skb2r3gohb.chobiit.me/register.html>

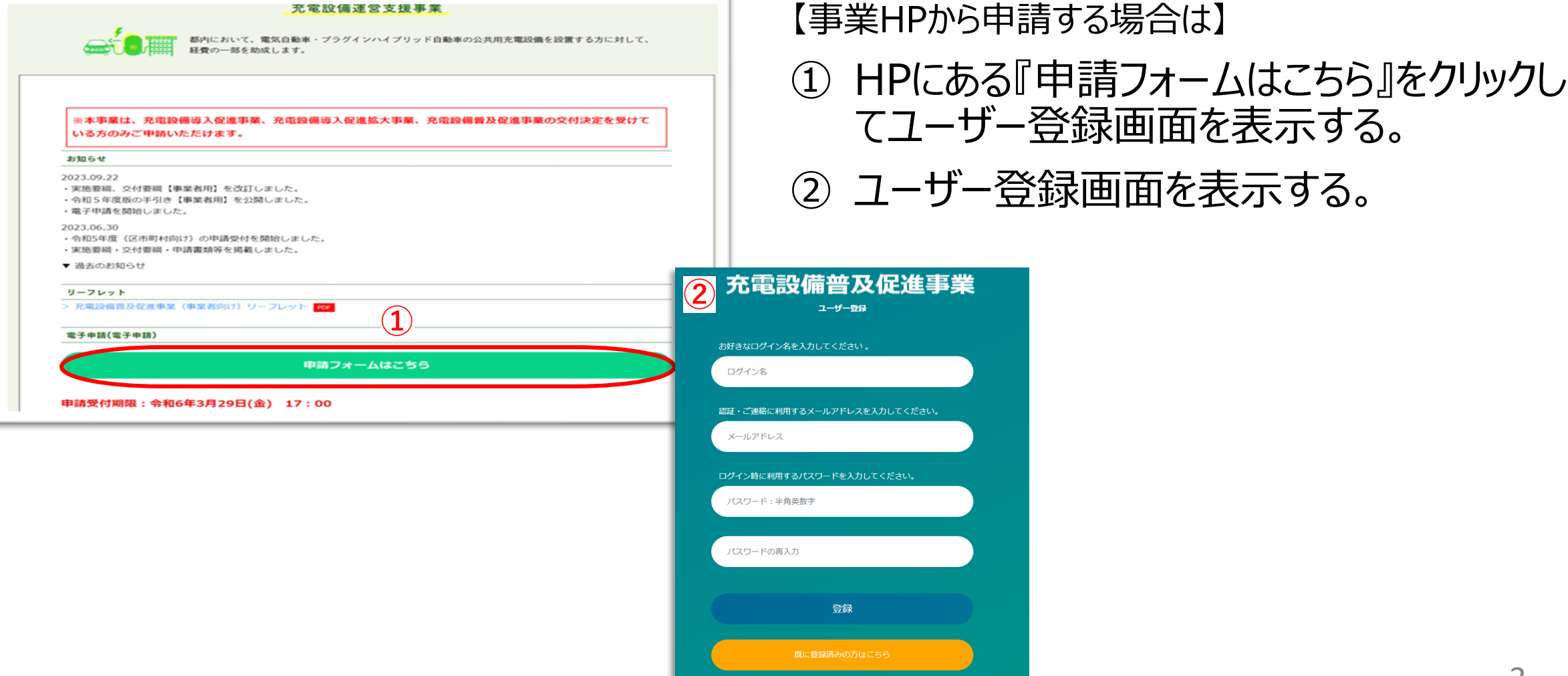

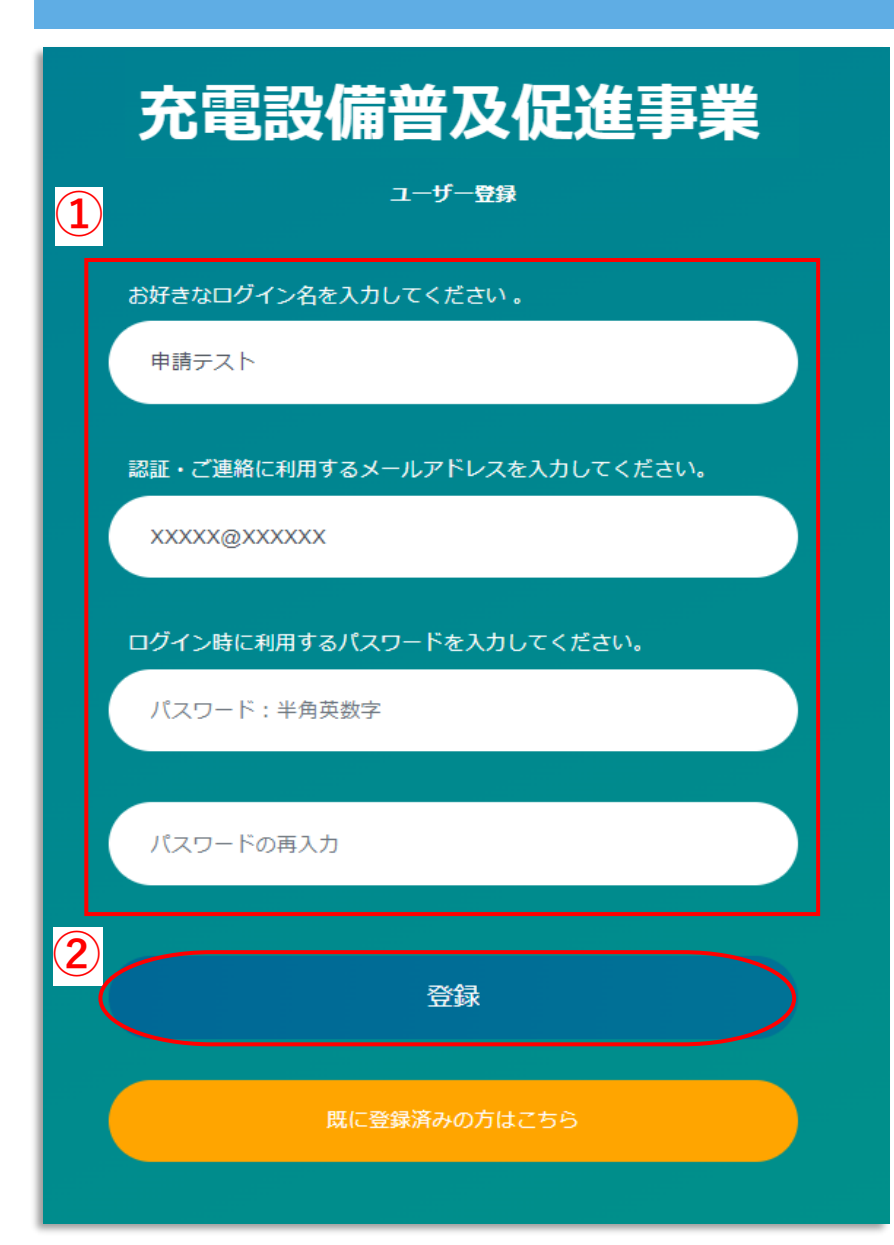

## ①ユーザー情報を入力する。

・ログイン名:お好きなログイン名を入力して下さい。

(既に登録されているログイン名と重複した場合はエラーメッセージ表示がさ れるので、別のログイン名を入力して下さい。)

・メールアドレス:連絡が取りやすいメールアドレスを入力してください。

・パスワード:お好きなパスワードを半角英数字で入力して下さい。

②登録ボタンをクリックする。

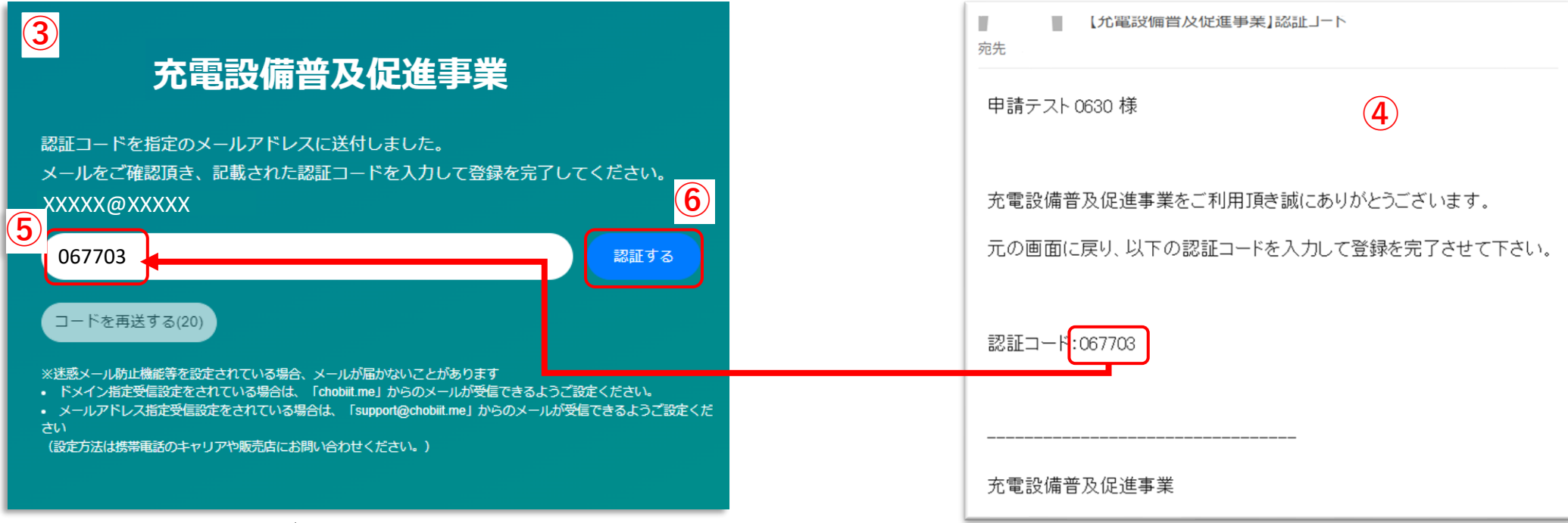

③左上画面が表示される。

④認証コード付きメールの受信を確認する。

⑤認証コードを入力する。

(登録したメールアドレス宛に送られたメールに記載の認証コードを入力する。)

⑥認証するボタンをクリック。

→7ページの⑦に続く。

### <span id="page-6-0"></span>**1.1 認証コードの再送**

### **※認証コードの入力が間に合わなかった場合**

#### 充電設備普及促進事業

認証コードを指定のメールアドレスに送付しました。 メールをご確認頂き、記載された認証コードを入力して登録を完了してください。 -jp XXXXX@XXXXX 認証する **①** コードを再送する ※迷惑メール防止機能等を設定されている場合、メールが届かないことがあります • ドメイン指定受信設定をされている場合は、「chobiit.me」からのメールが受信できるようご設定ください。 • メールアドレス指定受信設定をされている場合は、「support@chobiit.me」からのメールが受信できるようご設定くだ さい (設定方法は携帯重話のキャリアや販売店にお問い合わせください。)

セキュリテイの都合上、認証コードは約20秒ほどで無効となります。 時間内に入力が間に合わなかった場合は、下記方法で新たな認証コードを発行して認証して下さい。

①コードを再送するボタンをクリック。 ②新たに受信した認証コード付きメールを確認する。 ③認証コードを入力する。 ④認証するボタンをクリック。 →7ページの⑦に続く。

**④**

認証する

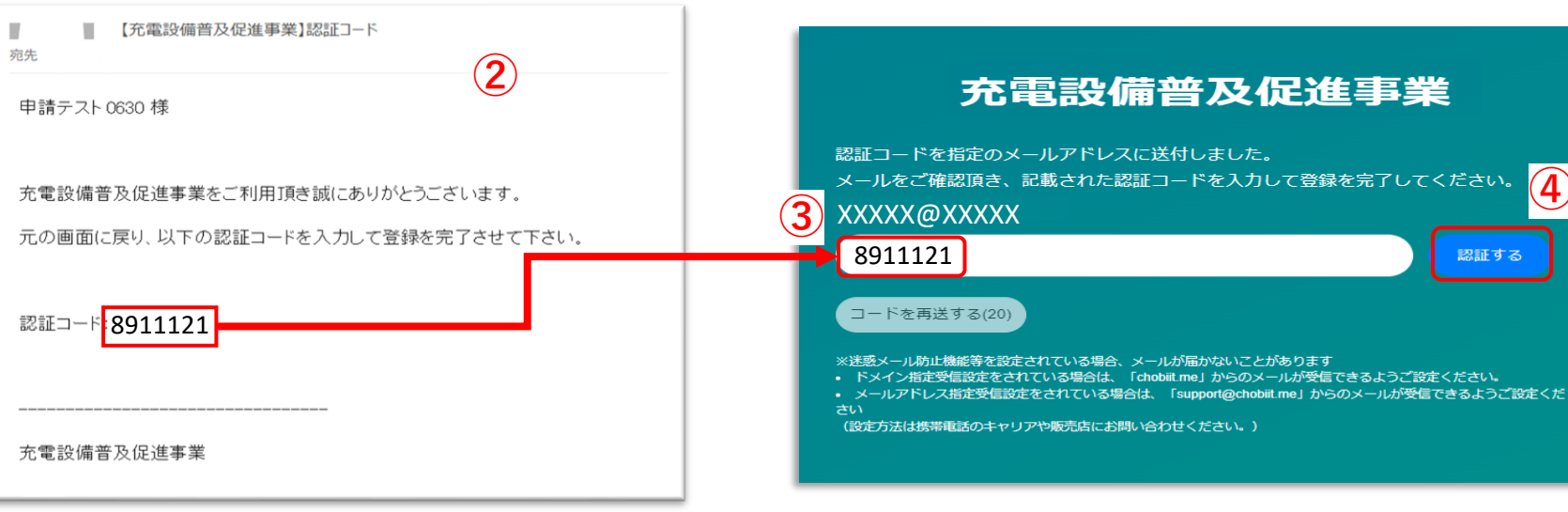

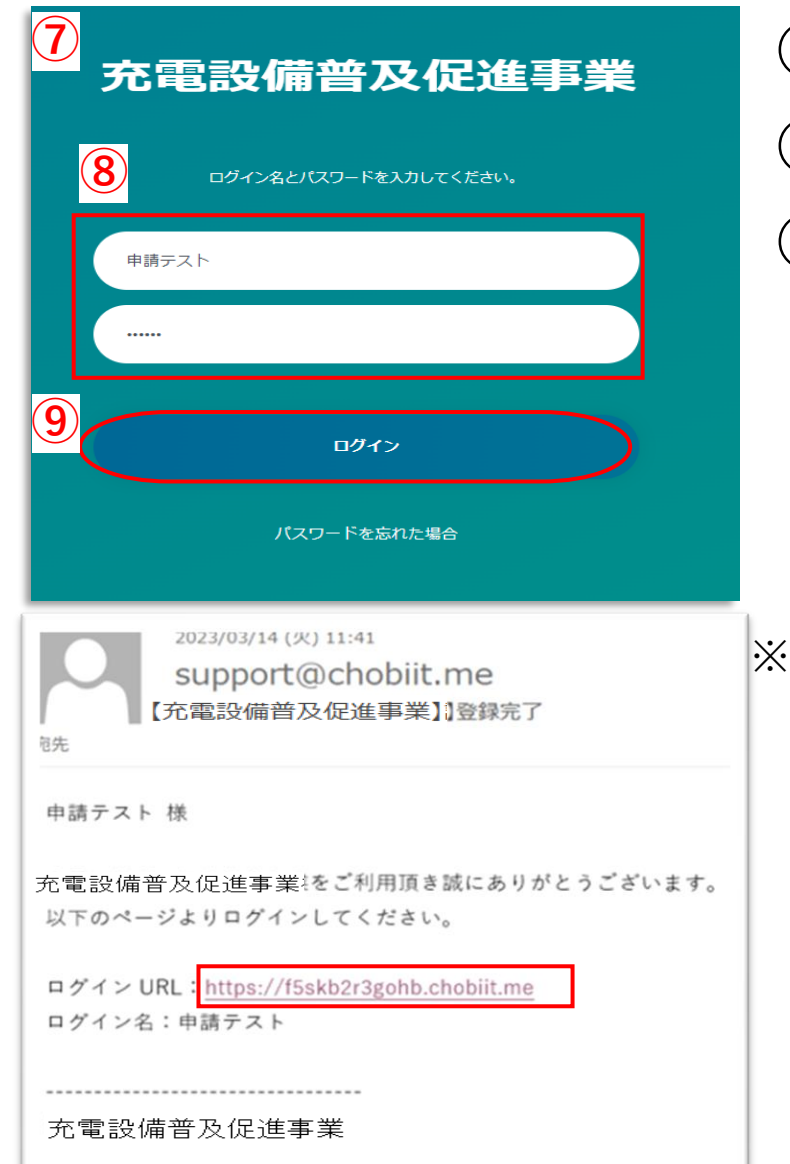

# ⑦左図画面が表示される。 ⑧①で設定したログイン名、パスワードを入力する。 ⑨ログインボタンをクリックする。

※認証登録が完了すると登録完了メールが届きます。

メールに記載されているURLから⑦の画面を表示することも可能です。

### <span id="page-8-0"></span>**2. マイページ画面の見方**

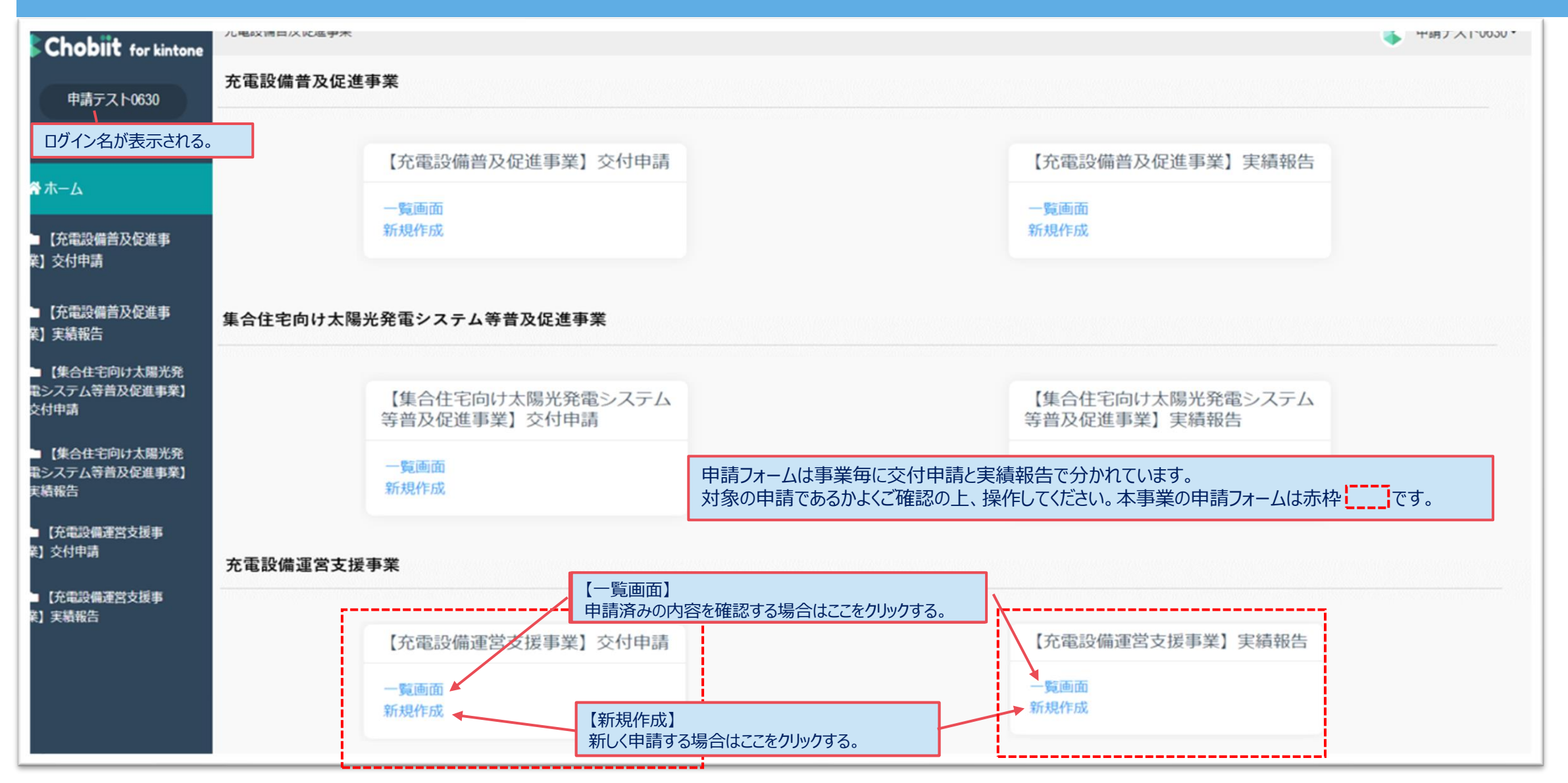

### <span id="page-9-0"></span>**3. 申請方法について**

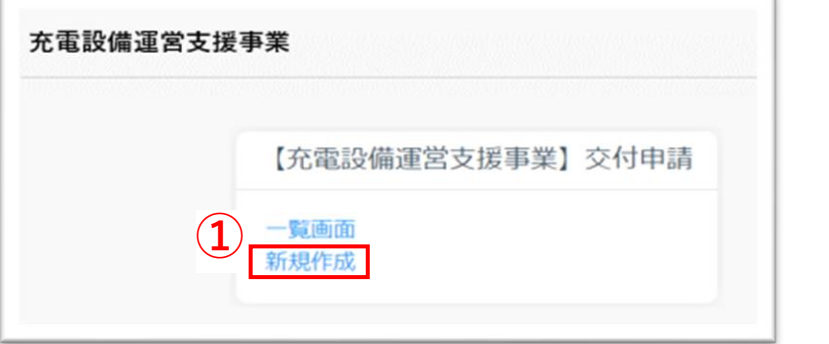

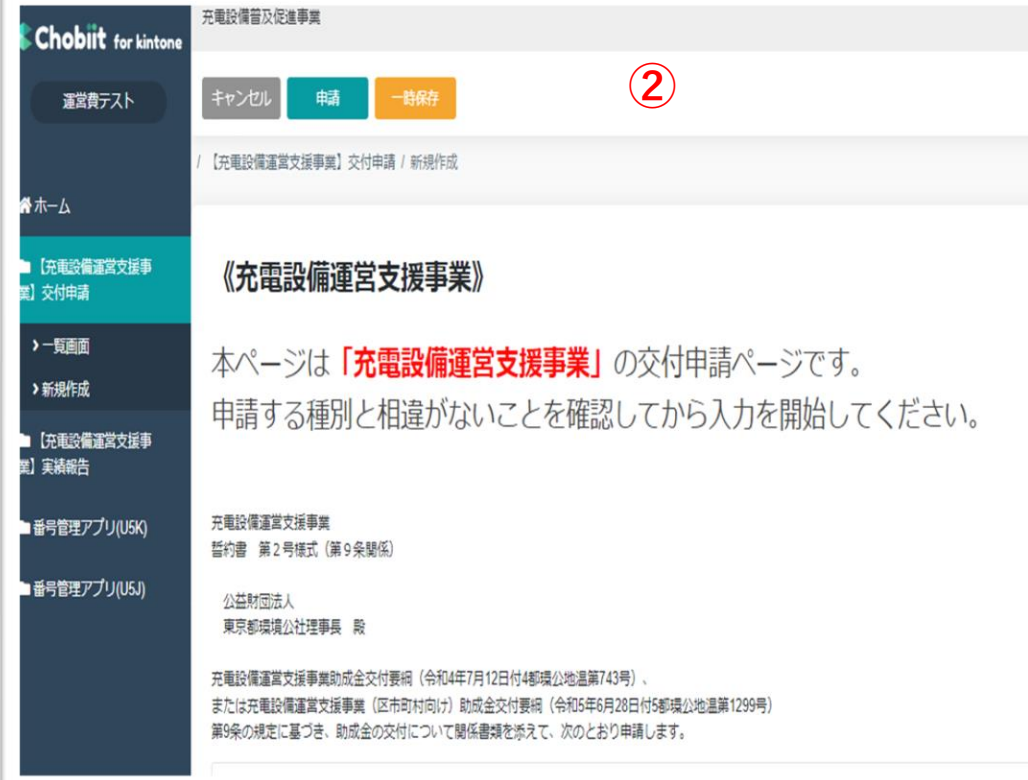

①マイページ画面より新規作成ボタンをクリックする。 ②表示された申請画面で申請情報を入力する。 ③全ての入力が完了したら申請ボタンをクリックする。

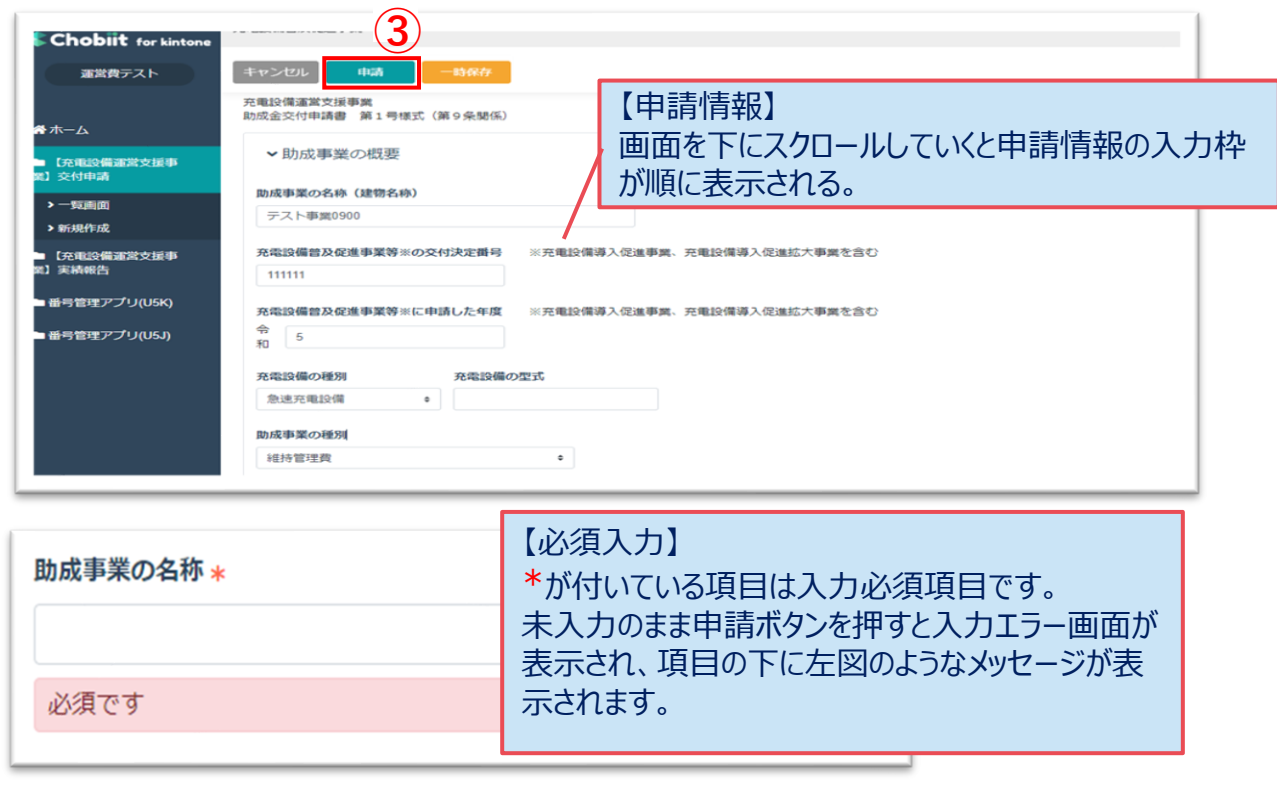

### **3. 申請方法について**

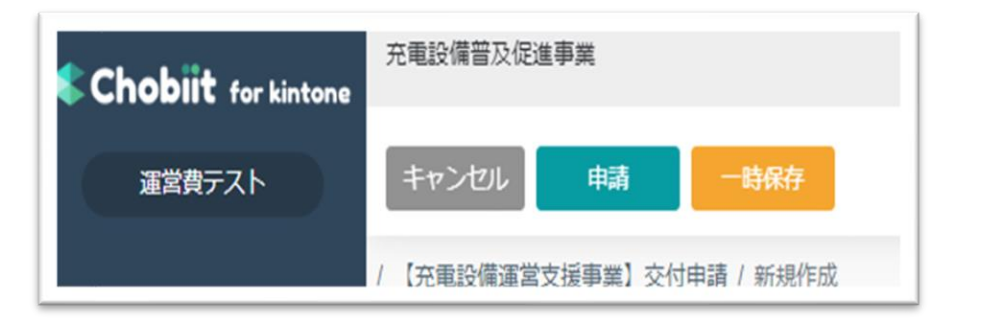

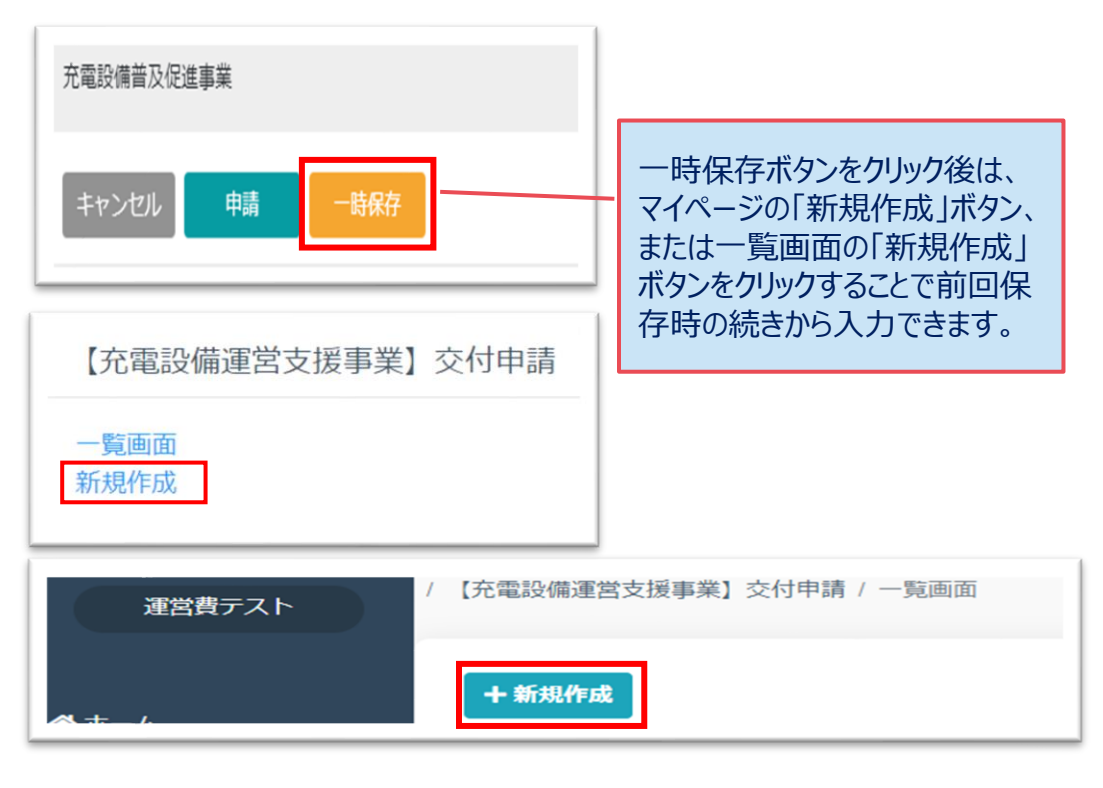

#### **≪画面上部のボタンについて≫**

#### 【申請】ボタン

クリックすることで事務局側に入力した情報が連携されます。

一度クリックしたら事務局側で内容確認を行うため、編集をロックさせて頂きます ので必ず入力が全て完了した状態でクリックしてください。

### 【一時保存】ボタン

入力途中の状態を一時的に保存します。(添付ファイルは保存されません。)

一時保存後は再度新規作成ボタンをクリックすると前回保存時の続きから入力 することが可能です。

※一時保存機能は1申請分のみ保存されます。一時保存中に別の申請の入 力することはできませんのでご注意ください。

※ブラウザに保存されるため、別のブラウザで開くと保存内容が取得できませんの でご注意ください。

【キャンセル】ボタン

一つ前の画面に戻ります。

入力中であった場合にクリックすると入力内容は全て削除されますのでご注意く ださい。

### **3. 申請方法について**

【充電設備運営支援事業】 **④** 交付申請のご登録及び修正いただきありがとうございます。 内容を確認致しまして、改めて担当者よりご連絡させて頂きます。 よろしくお願いいたします。 ※『cnt-juden@tokyokankyo.jp』よりご連絡致しますので、このメールアドレスからのメールを受信できるように受信設定をお願いいたします。 それでもメールが届かない場合は公社にご連絡ください。 CNI都巾工不促進ナーム允電設備 (共用) 【充電設備運営支援事業】交付ID: U5K-6 交付申請差戻しのご連絡 宛先 ご申請者様 **⑤** お世話になっております。 CNT都市エネ促進チーム充電設備(共用) クール・ネット東京 充電設備運営支援事業担当です。 【充電設備運営支援事業】交付ID: U5K-6交付申請受領完了 宛先 申請書類のご提出ありがとうございます。 拝見させていただきましたが、提出するべき書類が足りておりませんでした。 【不足書類】 ご申請者様  $\cdot$ お世話になっております。  $\bullet$  A クール・ネット東京 充電設備運営支援事業担当です。 ご確認の上、ご提出をお願いいたします。 交付申請書を2023/09/12 で受領いたしました。 https://f5skb2r3gohb.chobiit.me 審査上、不備や修正点がありましたら担当者よりメールをお送りします。 引き続きよろしくお願いいたします。

④申請内容の登録が完了すると左図画面が表示される。 ⑤申請資料に不足等があれば差戻し連絡メールが届く。 ⑥不足等が解消され受領完了連絡メールが届いたら、 受領完了。 ⑦申請内容に不備があれば不備連絡メールが届く。 (差戻し連絡メール、受領完了連絡メール送信に数日頂きますこ とをご了承ください。)

**⑥**

### <span id="page-12-0"></span>**4. 申請内容修正~再申請方法について**

**①**

宛先

UNI 印巾工不促進ナーム允電設佣 (共用) 【充電設備運営支援事業】交付ID: U5K-6 交付申請差戻しのご連絡

#### ご申請者様

お世話になっております。 クール・ネット東京 充電設備運営支援事業担当です。

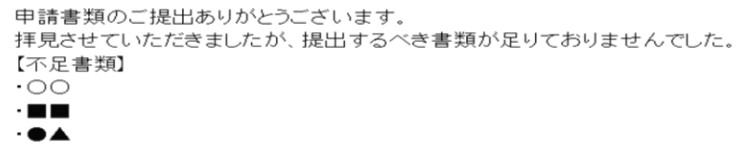

ご確認の上、ご提出をお願いいたします。

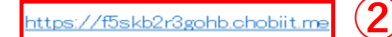

①申請書類に不足があった場合は差戻し連絡メール、 申請内容に不備があった場合は不備連絡メールが届く。 ②メールに記載されているURLをクリックする。 ③ホーム画面から対象事業の一覧画面をクリックする。 ④複数申請している場合は一覧画面から各連絡メール の件名に記載されているIDを探してクリックする。

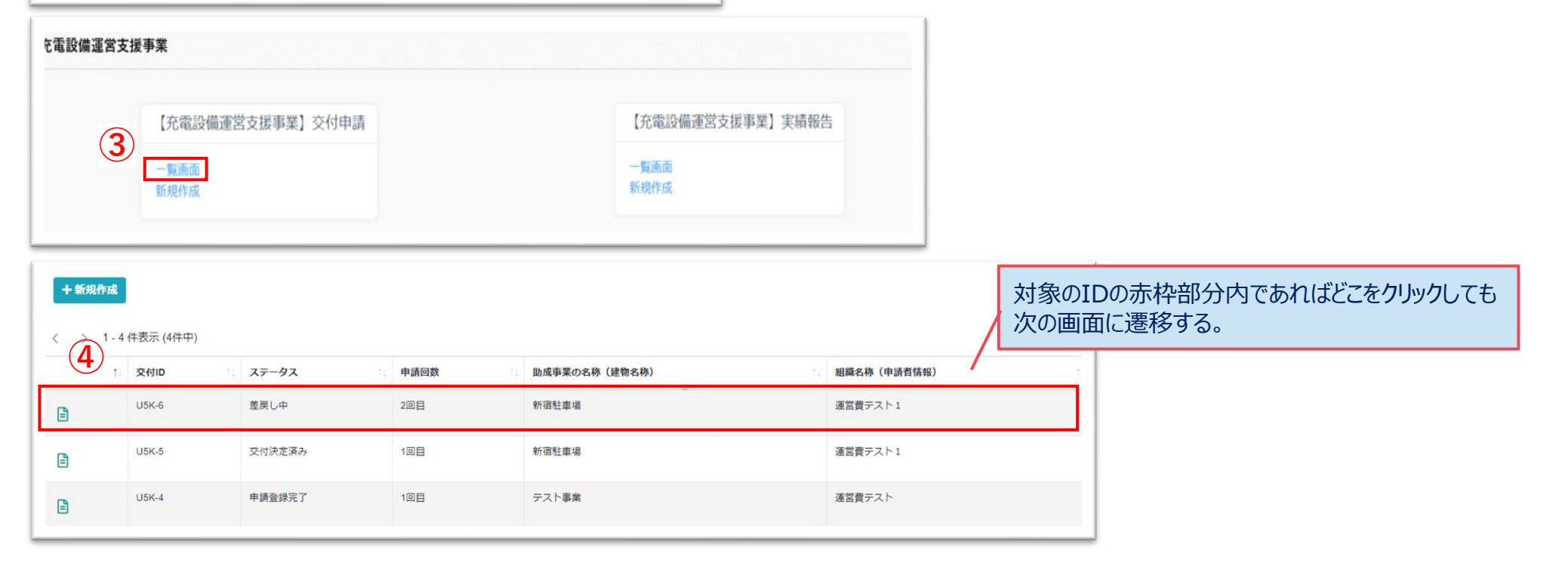

### **4. 申請内容修正~再申請方法について**

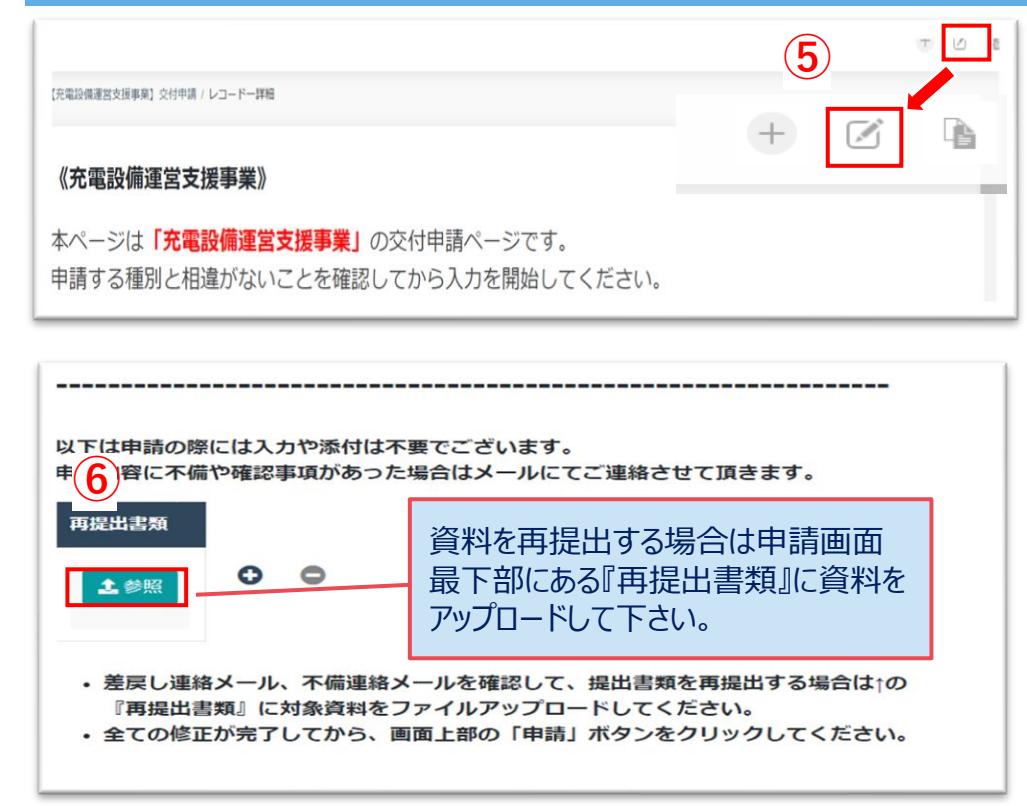

⑤画面右上の をクリックして編集できるようする。 ⑥差戻し中の場合は差戻し連絡メールの内容、 不備出し中の場合は不備連絡メールの内容を確認 し、書類の再提出や対象項目を修正する。 ⑦修正が完了したら、申請をクリックする。 ※必ず全ての修正及び提出書類のアップロードが完 了してから申請ボタンをクリックすること。 ⑧登録完了メッセージが表示されたら再申請完了。

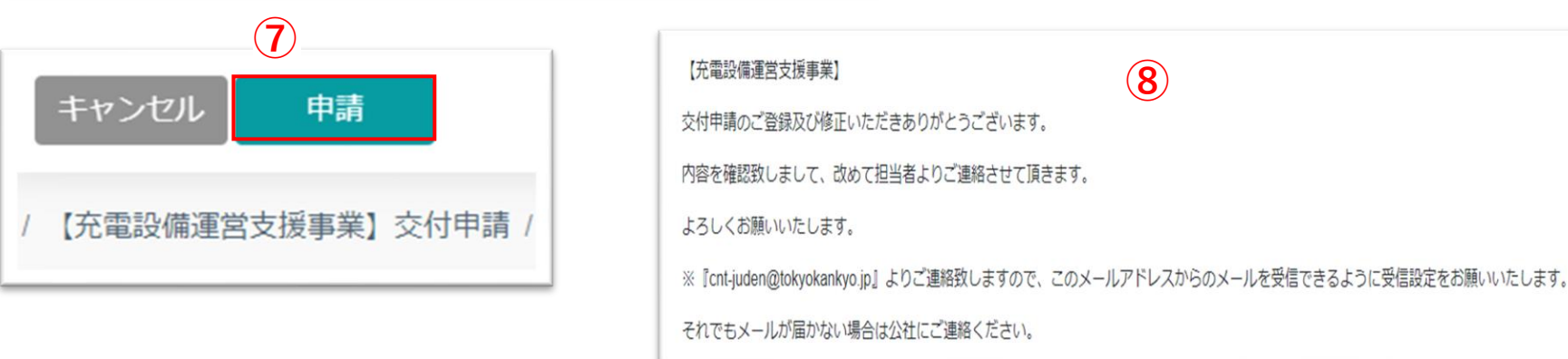

### <span id="page-14-0"></span>**5. 審査状況の確認方法**

### <https://f5skb2r3gohb.chobiit.me/> **①**

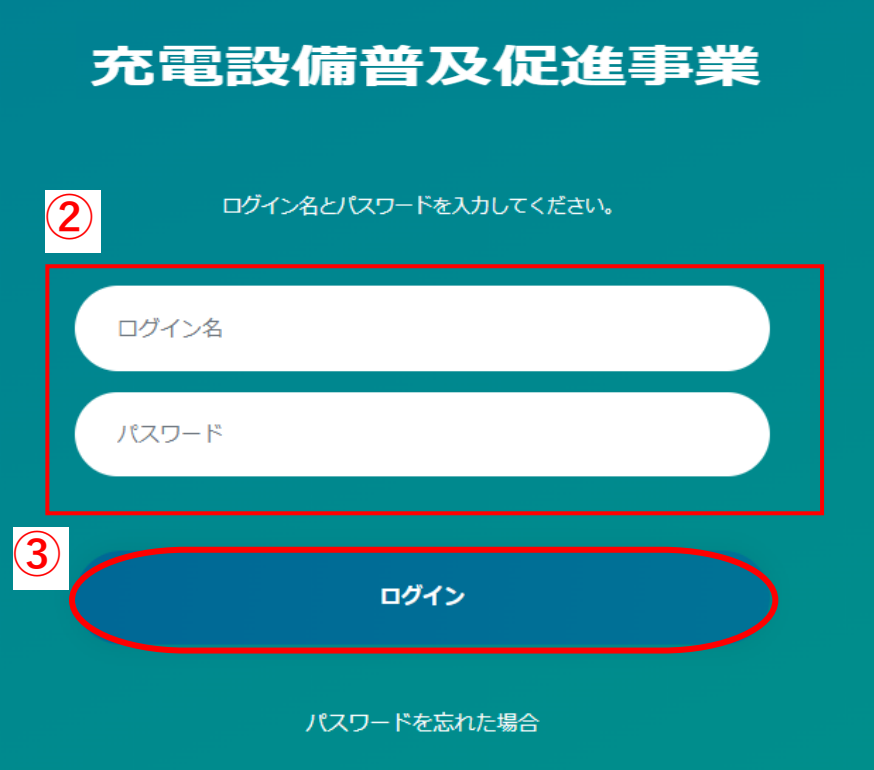

# ①左記URLをクリックする。 ②自身のログイン名、パスワードを入力する。 ③ログインをクリックする。

### **5. 審査状況の確認方法**

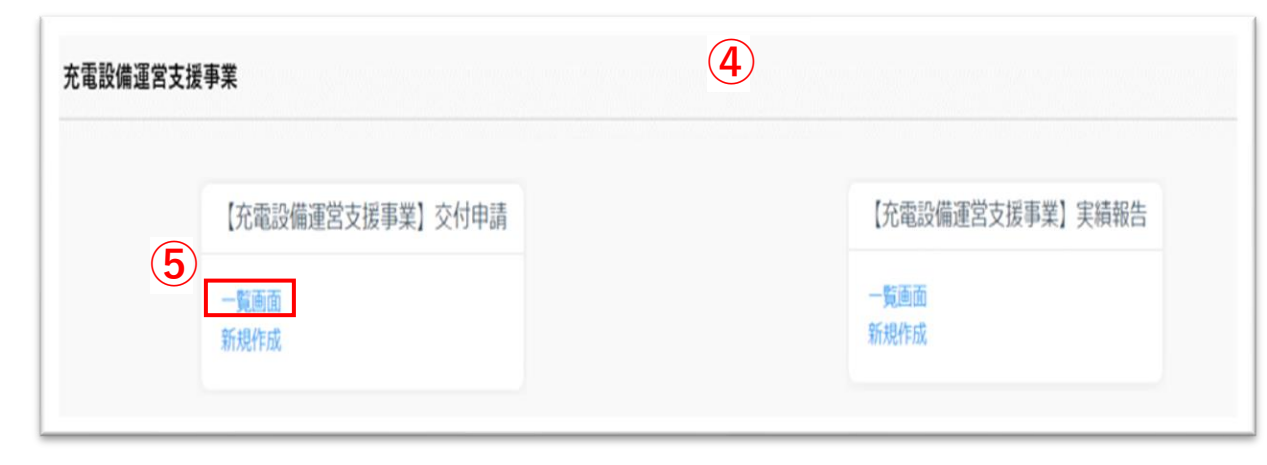

# ④マイページ画面が表示される。 ⑤一覧画面をクリックする。 ⑥申請情報が表示されるのでステータス欄を 確認する。

※複数申請した場合は、申請数分が表示される。

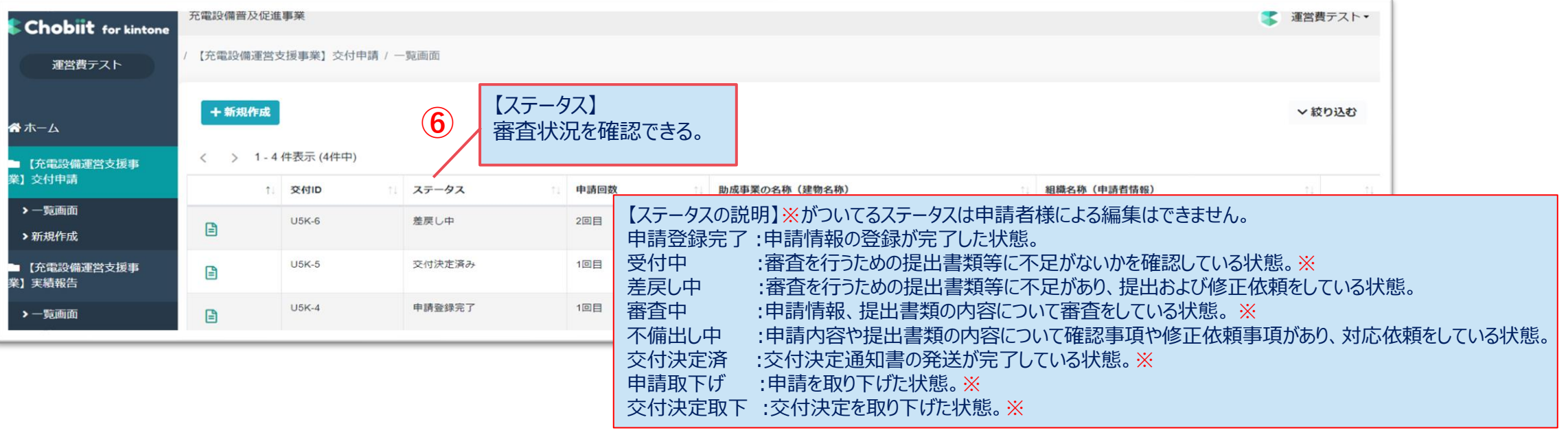

### <span id="page-16-0"></span>**6. 申請情報の再利用方法について**

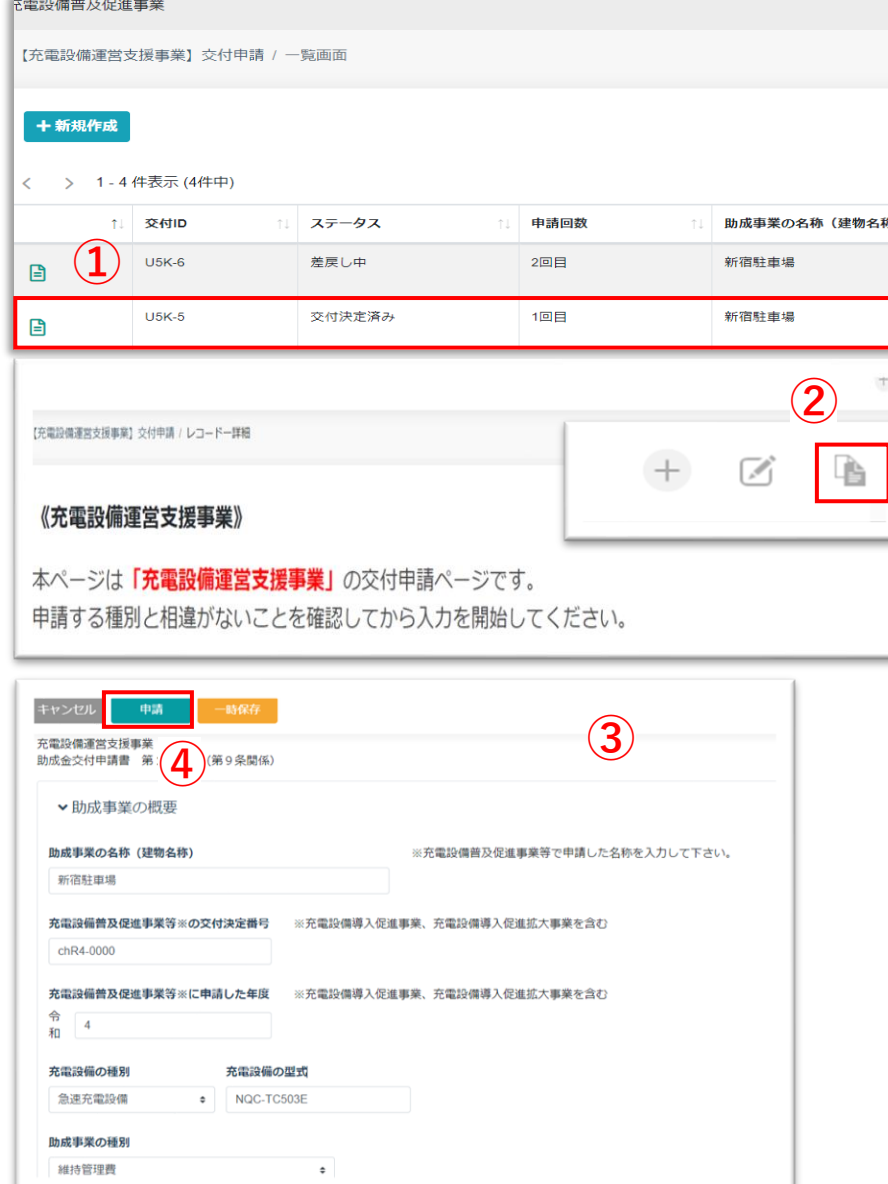

### ≪申請済みの申請内容を利用して新たな申請を行う≫ 【手順】

①一覧画面から利用(複製)したい申請をクリックする。 ②表示された画面の右上部にある ■ をクリックする。 3)1)で選択した申請内容を全てコピーした状態で、 新規申請画面が表示される。 (提出資料はコピーされません。)

④必要な箇所を変更して申請ボタンをクリックする。 ※必ず必要な箇所を変更してから申請して下さい。